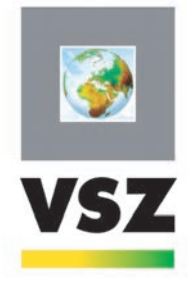

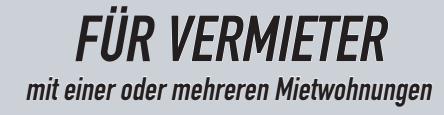

# **Wie registriere ich meinen Mietvertrag & die Bestandsaufnahme über Internet?**

*- Anleitung -*

**Wichtige Informationen**

Ein Wohnmietvertrag muss innerhalb von 2 Monaten nach Unterschrift des Vertrags vom Vermieter registriert werden (später entsteht eine Gebühr von 25 €). Auch die Bestandsaufnahme (ehemals Ortsbefund) muss registriert werden. Diese darf aber nachgereicht werden.

# **1. Bevor Sie das Formular ausfüllen - benötigtes Material**

Bitte halten Sie Folgendes bereit:

- Ihren Mietvertrag und/oder Bestandsaufnahme (als PDF gescannt)
- Ihre E-Mail-Adresse
- Zum Anmelden: entweder Ihren Personalausweis & Pin (zusätzlich benötigen Sie einen eID-Kartenleser) oder Ihr Smartphone (die App itsme + den itsme-Pin)

# **2. Loggen Sie sich auf der IT-Plattform von MyMINFIN ein**

Geben Sie die URL https://eservices.minfin.fgov.be/myminfin-web/pages/public in Ihrem Webbrowser ein. Klicken Sie auf den Button "Identifizieren Sie sich".

# WILLKOMMEN BEI my MINFIN MyMinfin ist die Plattform des FÖD Finanzen, auf der Sie Ihre Steuerak DENTIFIZIEREN SIE SICH um auf MyMinFin zuzugreifen  $\triangledown$ Haben Sie Probleme bei der Anmeldung?

#### **3. Melden Sie sich an:**

Es erscheint der folgende Bildschirm:

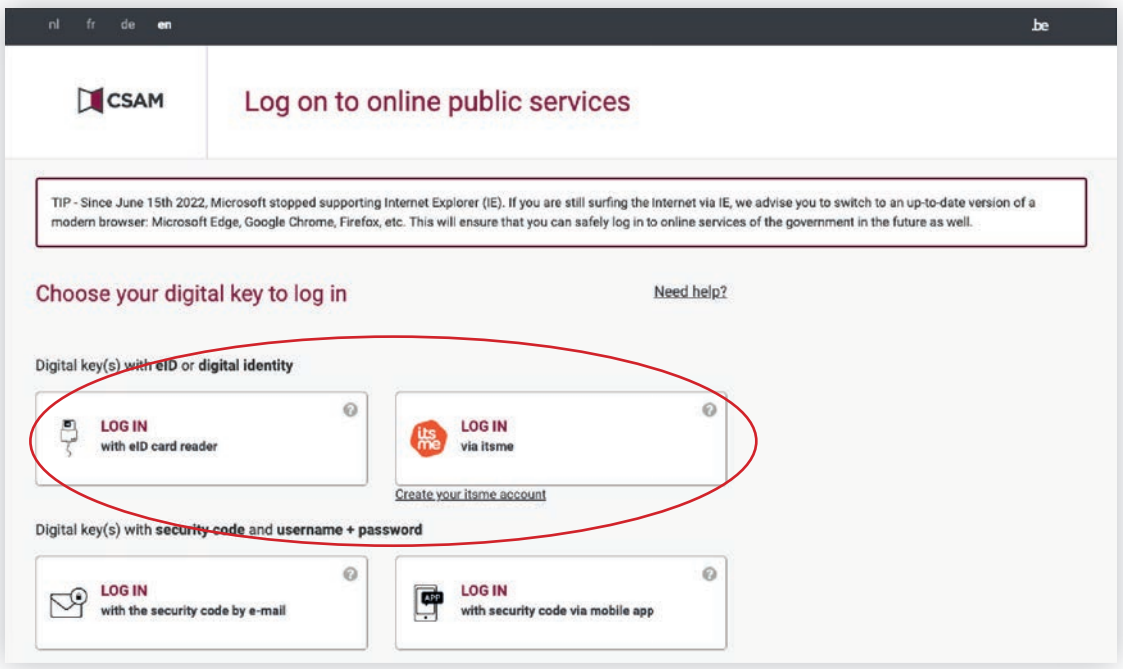

Melden Sie sich an:

• mit Ihrem Personalausweis über einen eID-Kartenleser

• oder über Itsme

Melden Sie sich in Ihrem eigenen Name an (nicht im Namen Ihrer Firma - es sei denn, Sie leiten eine Immobilienagentur).

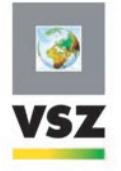

# **4. "Einen Mietvertrag registrieren lassen"**

Klicken Sie in der Kategorie "Meine Wohnung und unbewegliche Güter" auf "Einen Mietvertrag registrieren lassen (MyRent)".

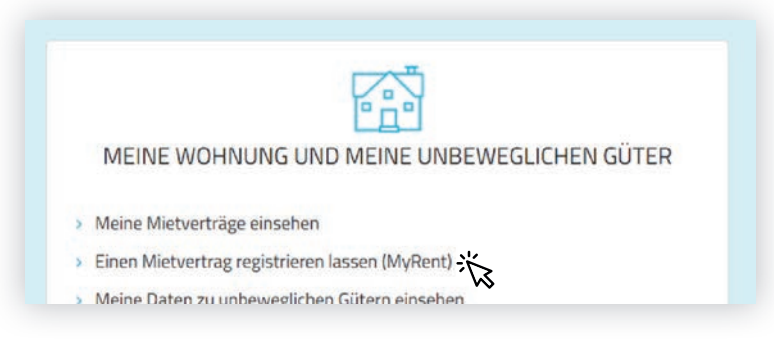

Sie werden auf eine andere Webseite weitergeleitet (die Anwendung MyRent). Klicken Sie auf "MIETVERTRÄGE" im Reiter links, dann auf "Déposer votre contrat".

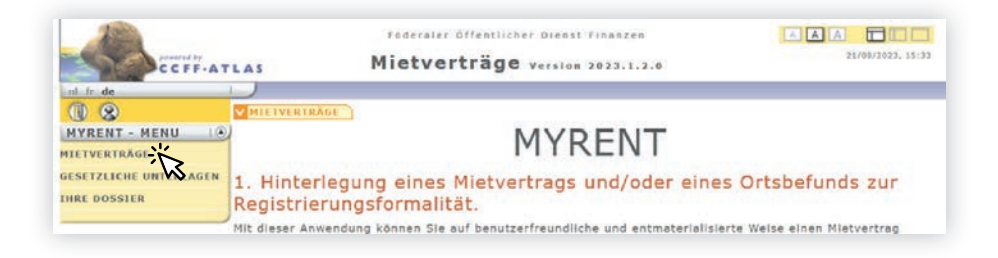

#### **5. Füllen Sie nun das Formular aus**

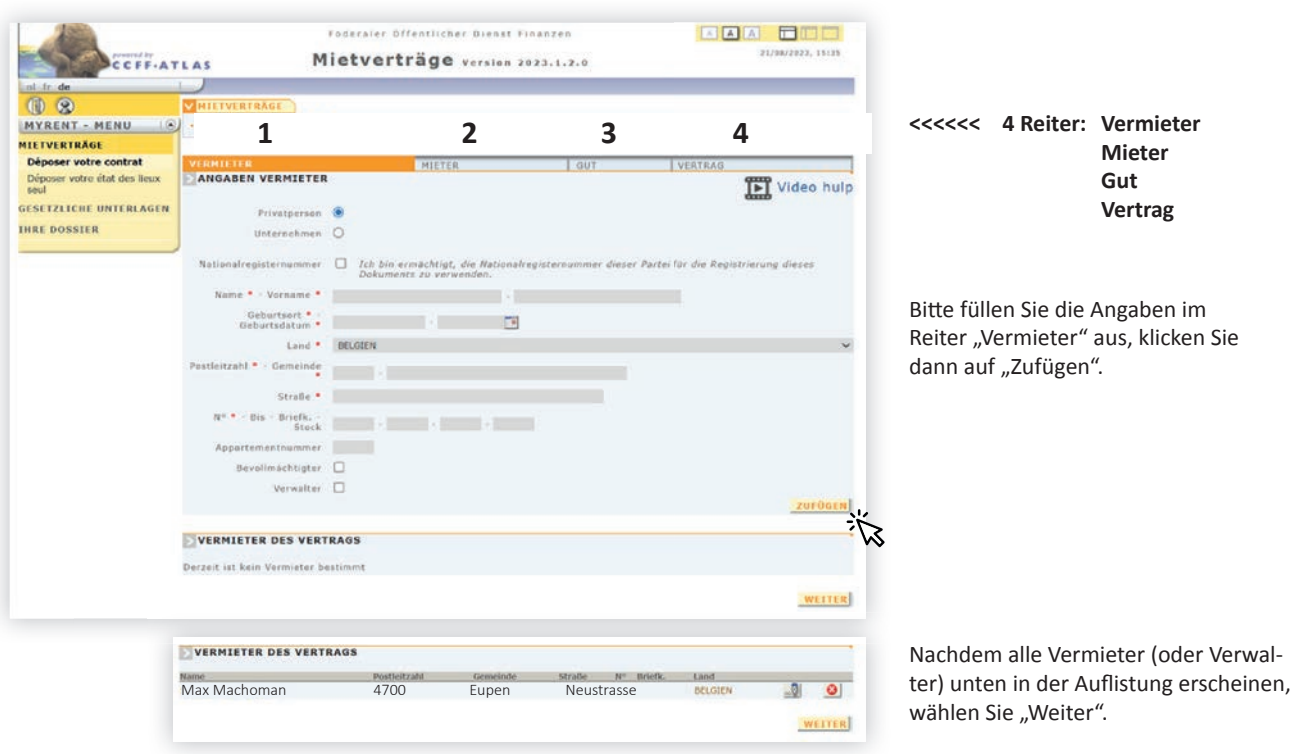

### Wiederholen Sie die Schritte "Ausfüllen", "Zufügen", "Weiter" auch für die Reiter "Mieter", "Gut", "Vertrag".

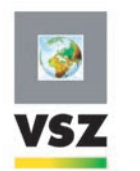

- » Sollte eine Nationalregisternummer benötigt werden, füllen Sie diese bitte nicht mit Punkten und Bindestrichen aus, *sondern als einfache Zahlenreihe, zB. 123456789)*
- » Bitte schreiben Sie alle Daten nach dem Schema tt/mm/jjjj. Andere Formate ergeben nur Fehlermeldungen.

<sup>»</sup> *Im Reiter "Vertrag" wird neben der Miete auch nach den Kosten gefragt. Unter Miete versteht sich die Kaltmiete, die Kosten sind die Nebenkosten.*

#### **6. Zusammenfassung des Mietvertrages**

Nachdem Sie alle Informationen eingelesen haben, geraten Sie auf eine Zusammenfassung Ihrer Angaben: Bitte kontrollieren Sie alle Angaben und klicken dann auf "Speichern", um Ihre Strichcodenummer zu erhalten. Bitte notieren Sie diesen, er gilt als Referenznummer für Ihren Vertrag im Scanning Center in Namur. Sie benötigen Ihn auch, wenn Sie den Ortsbefund später nachreichen möchten.

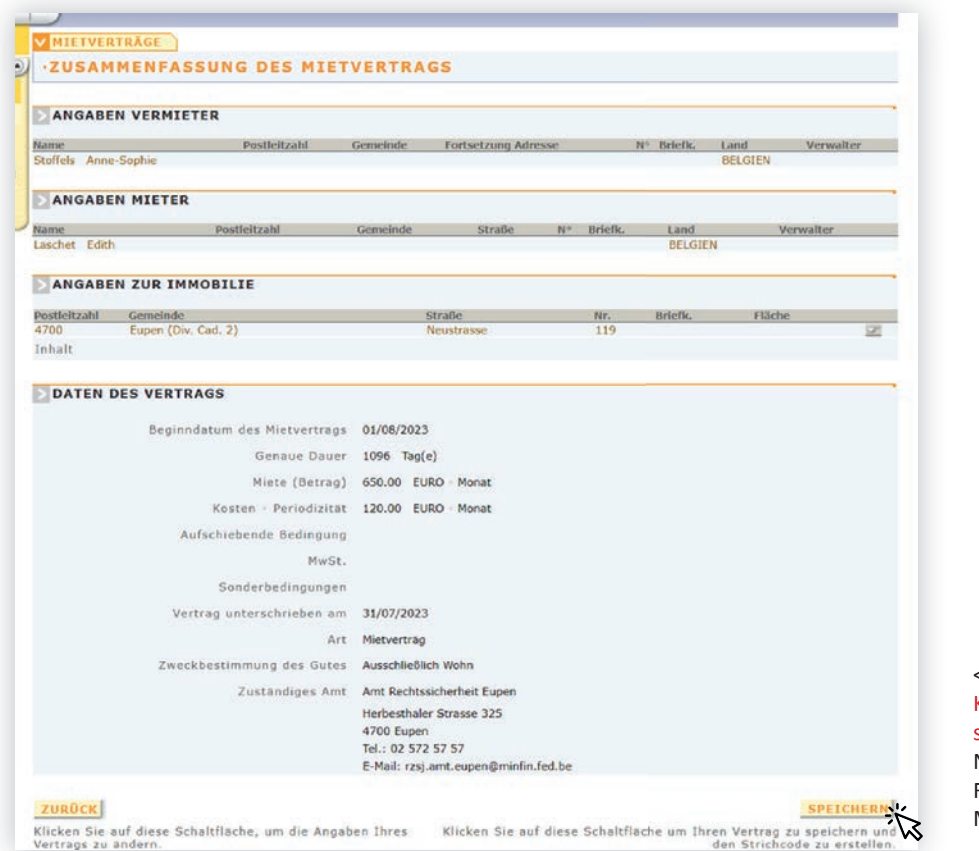

### **7. Registrierung mit Bestandsaufnahme**

Die Bestandsaufnahme eines Mietvertrages kann später nachgereicht werden (mehr dazu auf vsz.be). Sollte die Bestandsaufnahme (früher auch Ortsbefund) bei Vertragsabschluss aufgenommen worden sein, können Sie auf "MIT Bestandsaufnahme" klicken.

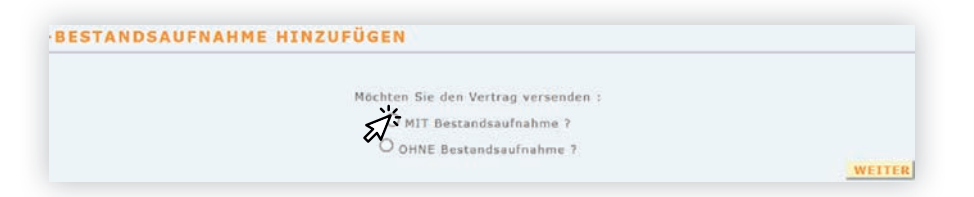

<<< hier finden Sie auch die Kontaktdaten des für Sie zuständigen Registrierungsamtes. Notieren Sie sich diese! Bei Fragen können Sie sich an dessen Mitarbeiter wenden.

#### **... und ohne B.A.**

Um die Bestandsaufnahme später nachzureichen, gehen Sie die Schritte 1-3 wie beschrieben durch. Klicken Sie dann auf "Déposer votre état de lieux seul" und folgen Sie den dort beschriebenen Schritten.

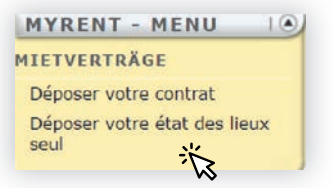

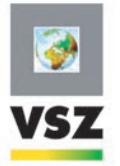

#### **8. Hochladen der Dokumente (als PDF gescannt)**

Folgendes Fenster erscheint:

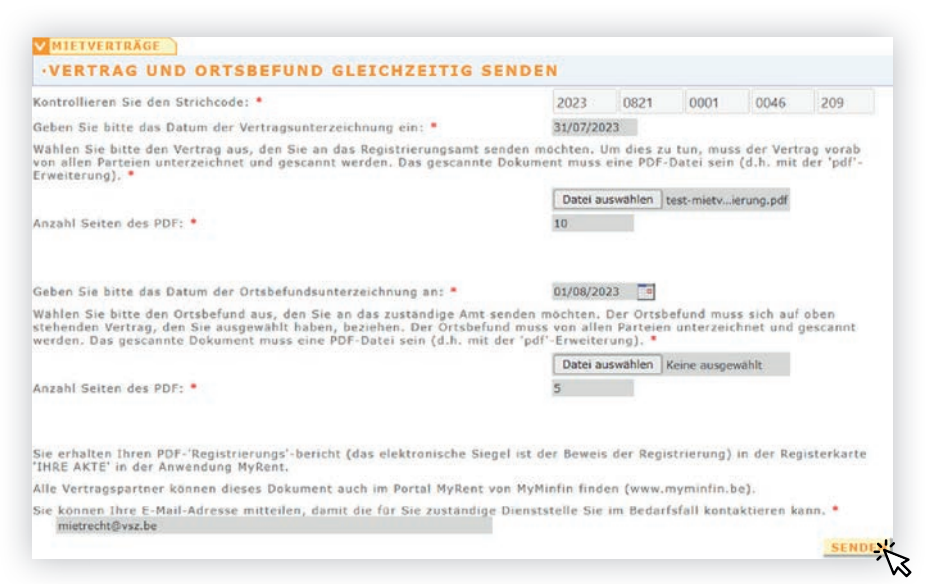

Füllen Sie die Angaben aus, und laden Sie die Dokumente als PDF hoch (eine PDF erkennt man an der .pdf-Endung im Dateinamen). Klicken Sie auf den Button "Senden" unten rechts, danach auf "Validieren".

**Glückwunsch, Ihre Registrierung wird nun im Scanning Center Namur registriert.**

### **7. Einsehen der Registrierung (Meine Akte/Ihre Dossiers)**

Sie können sich eine Empfangsbestätigung der Registrierung direkt nach Validieren Ihrer Angaben herunterlanden. Wenn Sie die Registrierung Ihrer Akte später erneut einsehen möchten, können Sie im linken Menü von MyRent auf "Meine Akte" (oder "Ihre Dossiers") klicken, dort steht eine PDF der Registrierung zum Download

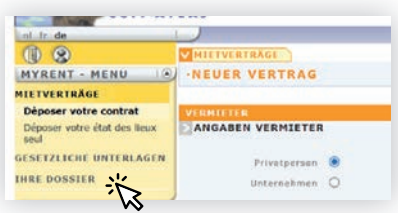

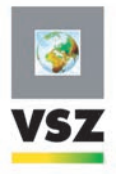